# **スマホインカムアプリ Callsign**

ヘルプガイド

# **C**) Callsign

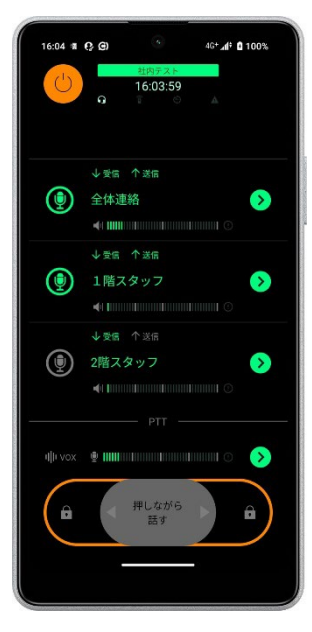

2024/03/11

# **SONY**

# 目次

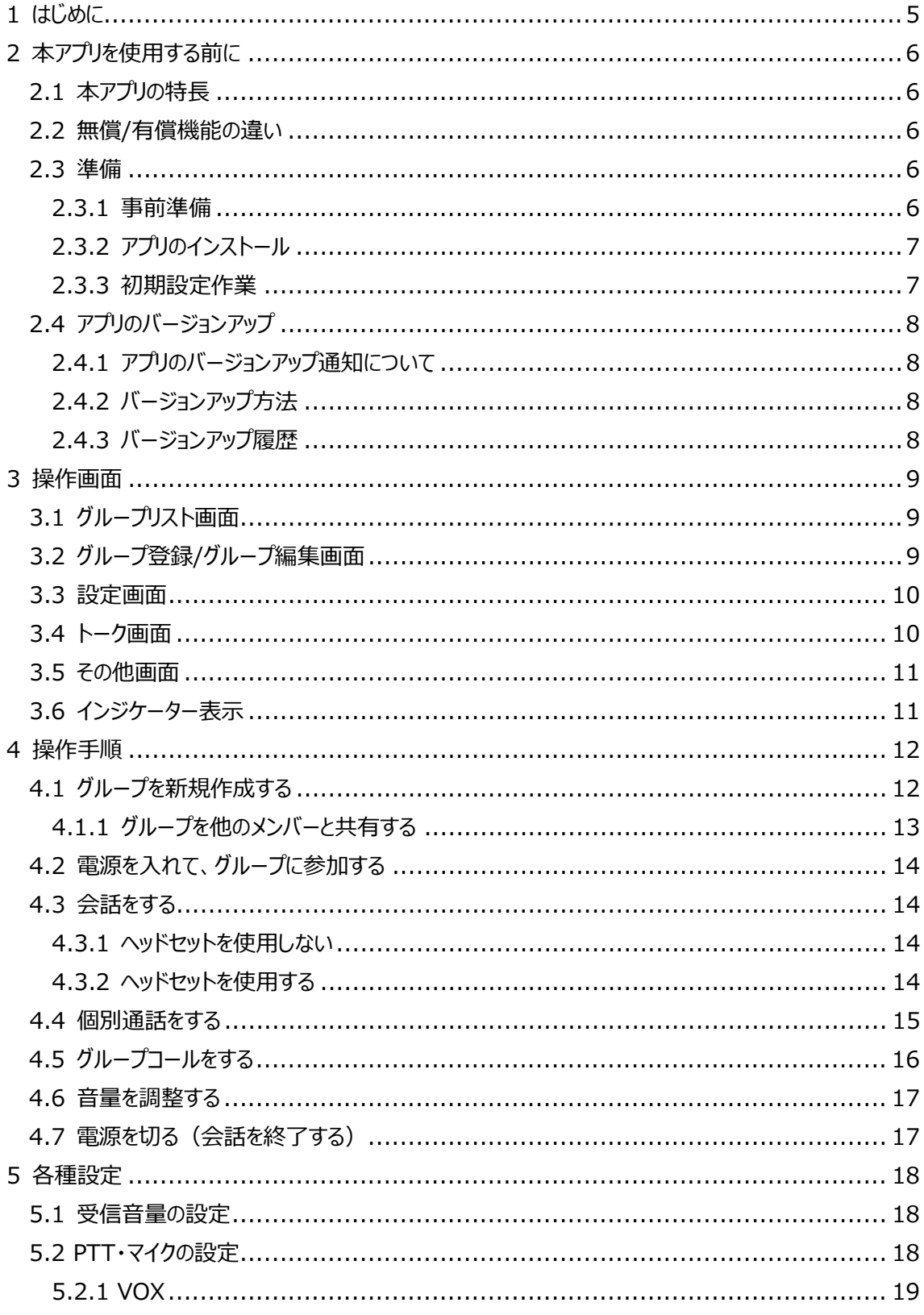

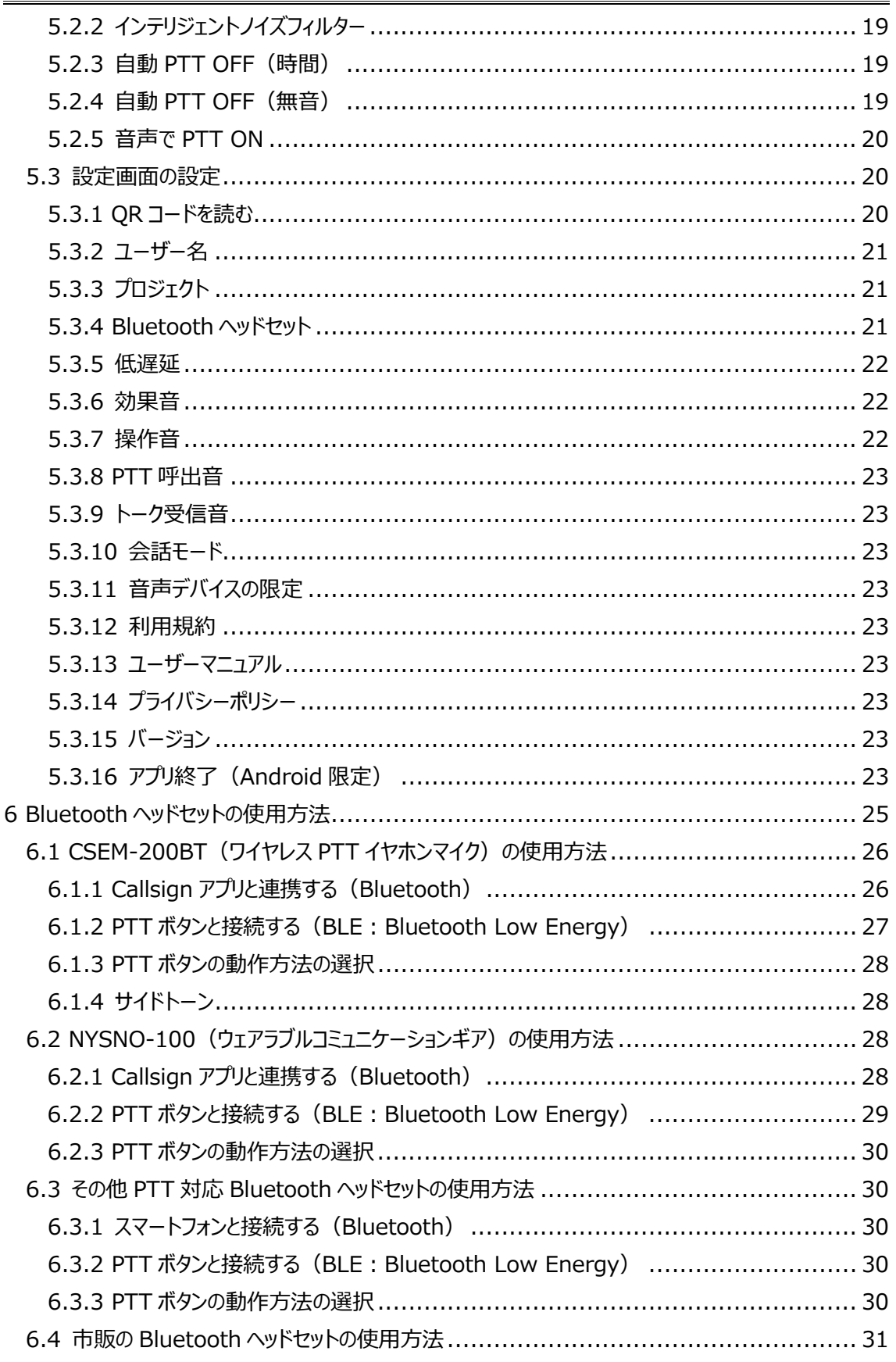

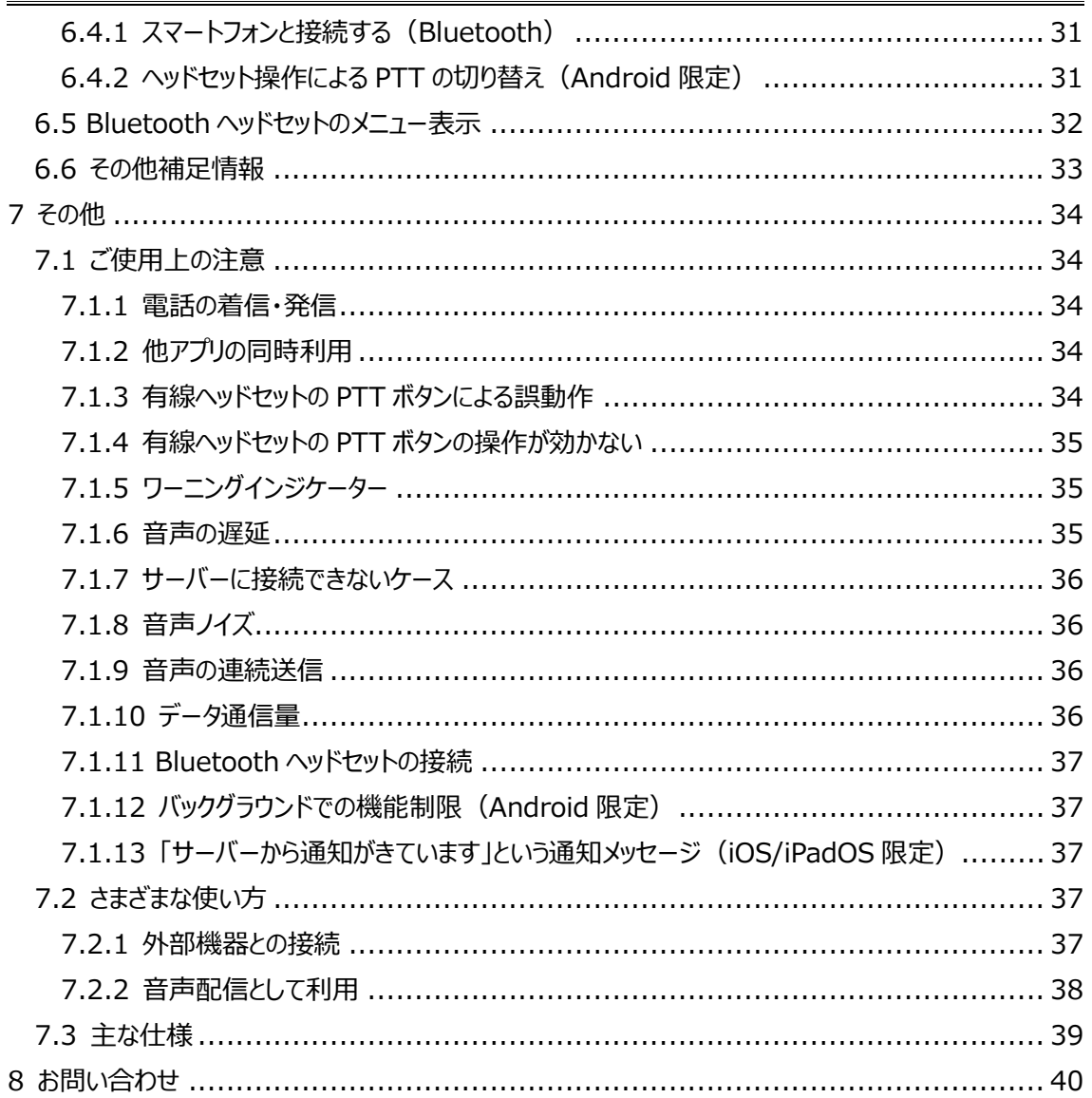

# <span id="page-4-0"></span>**1 はじめに**

Callsign の使いかたを説明するガイドです。Callsign を使うために必要な手順、各種設定や操作を説 明します。記載している情報は、本ガイド作成時点の最新バージョンのアプリの情報となります。動作は最 新バージョンにアップデートしてご利用ください。旧バージョンのヘルプガイドが必要な場合は、お問い合わせ ください。

本ヘルプガイドに掲載している画面やイラストは Android 版です。画面やイラストは、実際の製品と異な ることがあります。デザインおよび仕様は改良のため予告なく変更することがあります。

Copyright 2024 Sony Marketing Inc.

# <span id="page-5-0"></span>**2 本アプリを使用する前に**

#### <span id="page-5-1"></span>**2.1 本アプリの特長**

Callsign は、スマートフォンを活用したインカムおよびトランシーバーアプリです、複数のユーザーが参加して コミュニケーションが取れ、インターネット回線が繋がるところであれば距離の制約無く使用できます。スマー トフォン単体で使用することができ、ヘッドセットやイヤホンを接続して使用することも可能です。

#### <span id="page-5-2"></span>**2.2 無償/有償機能の違い**

本アプリは、無償機能用および有償機能用ともに共通です。Android は Google Play、iOS/iPadOS は App Store からダウンロードできます。

無償機能は、登録なしでご利用頂けます。有償機能は、ご契約頂いたお客様に限りご利用頂けます。 機能の違いは下記表の通りです。

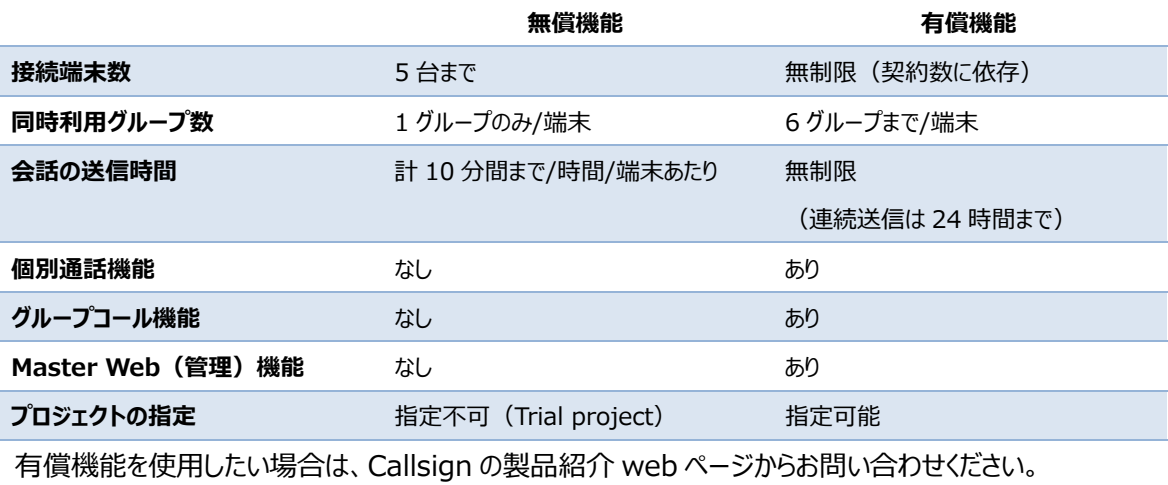

<https://www.sony.jp/professional/solution/callsign/index.html>

<ウェアラブルコミュニケーションギア NYSNO-100 を使用する場合>

NYSNO-100 を無償機能で使用する場合、会話の送信時間の制限が無くなります。

#### <span id="page-5-3"></span>**2.3 準備**

#### **2.3.1 事前準備**

<span id="page-5-4"></span>スマートフォン端末

# **SONY**

- $-$  Android 9.0  $\mu$   $\vdash$
- iOS13 以上 (iPhone 6s 以降)
- iPadOS13 以上

対象ヘッドセット、PTT ボタン

- 有線ヘッドセット
- Bluetooth ヘッドセット(HSP、HFP) ※市販のヘッドセットでは PTT の ON/OFF 操作ができない場合があります。
- PTT ボタン (BLE : Bluetooth Low Energy)

対象ネットワーク

- 3G/4G/5G/Wi-Fi

#### 注意事項

- すべてのスマートフォン・ヘッドセットの動作を保証するものではありません
- クラウドサーバーを使うため、ネットワークは外部と通信ができる必要があります
- ローカルネットワークの場合はファイヤーウォールなどにより利用できない場合があります

### **2.3.2 アプリのインストール**

<span id="page-6-0"></span>Callsign のアプリは、Android は Google Play、iOS/iPadOS は App Store からダウンロードできま す。各サイトから"Callsign Sony"で検索してください。

#### <span id="page-6-1"></span>**2.3.3 初期設定作業**

アプリを起動すると利用規約およびプライバシーが表示されます。アプリを利用するには利用規約およびプ ライバシーポリシーへの同意が必要となります。

また、アプリが利用する機能についてユーザー権限の許可を求めるポップアップが表示されます。アプリを利 用するにはすべての権限の許可が必要になります。表示される権限は、OS の種類・バージョンによって異 なります。

【Android】

- アプリにバックグラウンドでの実行を許可しますか?
- このデバイスの位置情報へのアクセスを「Callsign」に許可しますか?
- 付近のデバイスの検出、接続、相対位置の特定を「Callsign」に許可しますか︖
- 通知の送信を「Callsign」に許可しますか?
- 電話の発信と管理を「Callsign」に許可しますか?

【iOS/iPadOS】

- "Callsign"が Bluetooth の使用を求めています
- "Callsign"は通知を送信します。よろしいですか?
- "Callsign"がマイクへのアクセスを求めています。

各権限の確認後に、ユーザー名を入力します。ユーザー名を入力し登録 ボタンを押すとサーバーに接続します。登録が完了すれば画面が切り替わ ります。ユーザー名はユニークである必要はありません。

- ユーザー名 (1 文字以上 16 文字まで)

## <span id="page-7-0"></span>**2.4 アプリのバージョンアップ**

#### <span id="page-7-1"></span>**2.4.1 アプリのバージョンアップ通知について**

サーバーの変更に伴いアプリのバージョンアップが必須になる場合があります。その場合、アプリの電源を ON したときにバージョンアップするよう通知がきます。継続利用するには、アプリのバージョンアップが必要で す。

### <span id="page-7-2"></span>**2.4.2 バージョンアップ方法**

Android は Google Play、iOS/iPadOS は App Store より最新版にバージョンアップしてください。ま た利用規約が改定された場合は、バージョンアップ時に改訂された利用規約が表示されます。利用する には改めて同意する必要があります。

### **2.4.3 バージョンアップ履歴**

<span id="page-7-3"></span>バージョンアップ内容については、Android は Google Play、iOS/iPadOS は App Store の各ウェブ サイト上掲載しています。"Callsign Sony"で検索し、該当のページをご確認ください。

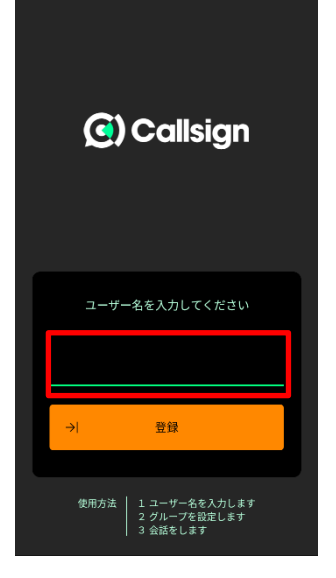

Copyright 2024 Sony Marketing Inc.

# <span id="page-8-1"></span><span id="page-8-0"></span>**3 操作画面**

本セクションでは、本アプリの各画面について、各部の機能と働きを説明します。

#### **3.1 グループリスト画面**

グループリストを表示します。

- ① 電源ボタン︓ON にするとトーク画面に移動します
- 2 プロジェクト: 選択しているプロジェクト名を表示します
- 3 設定ボタン:設定画面に移動します
- (4) グループ参加ボタン:参加するグループを選択します
- (5) グループ登録ボタン: グループの登録画面に移動します
- 6 グループ編集ボタン: グループの編集画面に移動します

無償機能利用時は、「トライアル制限」の内容が上部に表示されます。

#### <span id="page-8-2"></span>**3.2 グループ登録/グループ編集画面**

#### グループを登録/編集します。

- 手入力(新規作成・編集)
- 履歴 お気に入り(グループの使用履歴・お気に入り設定)
- QR 撮影(QR コードの読み込み)
- QR コード共有 (QR コード・URL リンクによる共有)

画面ごとに表示されるメニューが異なります。

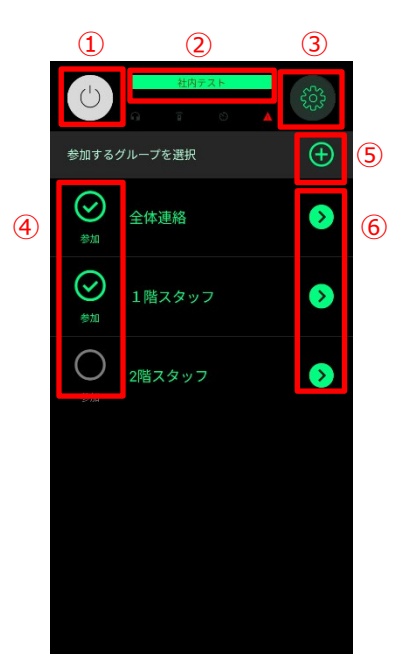

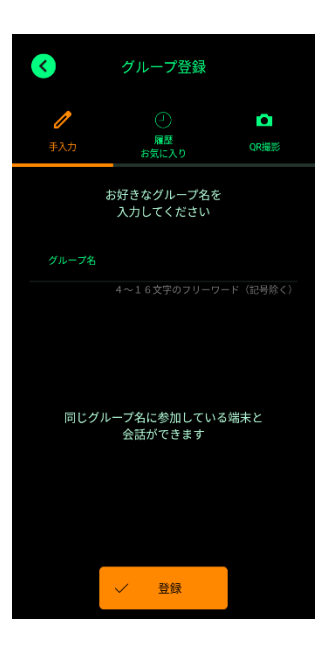

#### <span id="page-9-0"></span>**3.3 設定画面**

各種設定を行います。また利用規約、ユーザーマニュアル、プライバシーポ リシー、バージョンの確認、アプリの終了機能があります。詳細は、「5. 各 種設定」のセクションをご確認ください。

<span id="page-9-1"></span>**3.4 トーク画面**

会話の送受信を行います。

- ① 電源ボタン︓OFF にするとグループリスト画面に戻ります。
- ② 送信先選択ボタン: 会話の送信先を選択します。選択しているグル ープに会話が送信されます。
- 3 PTT ボタン: 会話を送信するときに使います。押している間に送信、 または左右にスライドさせることでロック状態になり送信できます。
- ④ グループボタン: 各グループの音量調整、個別通話やグループコール をするための画面に移動します。
- ⑤ マイク設定ボタン︓マイクの音量調整や PTT 操作などの設定画面に 移動します。

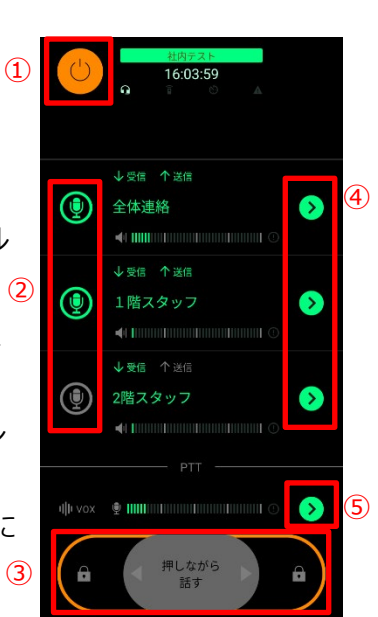

QRコードを読む

プロジェクト<br>プロジェクトを選択します

Bluetoothヘッドセット

を調整します

- - - - - - - - - - -<br>- **ク受信音**<br>- ク受信音は鳴らしません

ユーザー名<br>編集できます

低遅延 効果音

操作音 PTT呼出音 ര

Ø

Ω

#### <span id="page-10-0"></span>**3.5 その他画面**

各グループの音量調整、個別通話やグループコールができます。

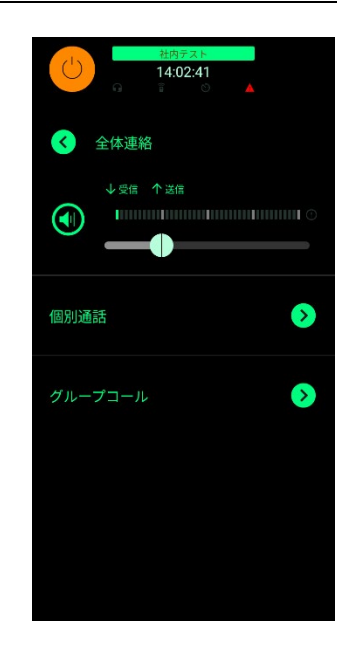

## <span id="page-10-1"></span>**3.6 インジケーター表示**

上からプロジェクト名、現在時刻、アイコンによる状態インジケーターが表示されます。現在時刻はアプリの 電源 ON 中のみ表示され、ネットワークが繋がらないなどの際はエラーメッセージが表示されます。

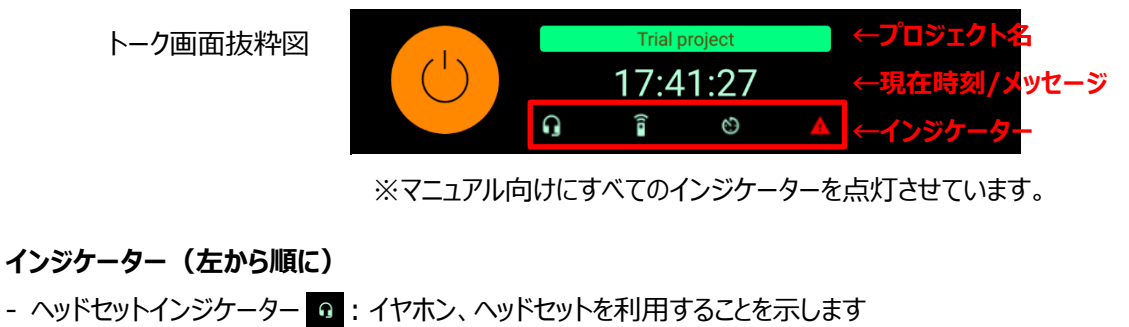

- BLE ボタンインジケーター | | | BLE を利用した PTT ボタンデバイスと接続している場合に点灯します PTT 中はオレンジに点灯します
- タイマーインジケーター | ●: 自動 PTT OFF (時間) もしくは自動 PTT OFF (無音) の機能を ON にしている時に点灯します
- ワーニングインジケーター ■: 使用上、設定に問題がある場合に点灯します 詳細は、「7.1.5 ワーニングインジケーター」をご確認ください

# <span id="page-11-0"></span>**4 操作手順**

#### <span id="page-11-1"></span>**4.1 グループを新規作成する**

会話をするためのグループを本アプリ上で作成します。無線機でいう周波 数(チャンネル)に相当します。同じグループに入ったメンバー同士で会話 ができるようになります。グループは無制限に作ることができ、同じグループを 使用すれば世界中どこからでも参加できます。

グループ登録ボタン ⊕ を押すと、グループ登録画面に移動します。

- グループ名 (4 文字以上 16 文字まで、記号・空白は不可)

#### 注意事項

接続するプロジェクト(契約)が同じで、同じグループ名を設定すると、同 じグループに参加することになり、無線機同様に混信が発生します。簡単

なグループ名は混信の可能性が高くなりますので、推測しにくいグループ名の設定をおすすめします。

無償機能 (プロジェクト名: Trial Project) を選択している場合は、特に混信の可能性が高くなります。 混信の回避方法として、専用のプロジェクト(契約)を準備することを推奨します。プロジェクトについての 詳細は Master Web ヘルプガイドを参照してください。

#### 補足

バージョン 1.2.8 以前のアプリでは、「国名、番号、タグ名」 の組み合わせでグループを定義します。

- 国名(英大文字: 2 文字)
- 番号 (数値:1000 から 9999 まで)
- タグ名 (4 文字以上 16 文字まで、記号・空白は不可)

バージョン 1.2.8 以前のアプリとバージョン 1.3.0 以降のアプリを使用する場合でも、同一グループ内で会 話することが可能です。グループを設定する際は、QR コードなどの共有機能を使って設定してください。マ ニュアル入力では同一グループを登録出来ない場合があります。

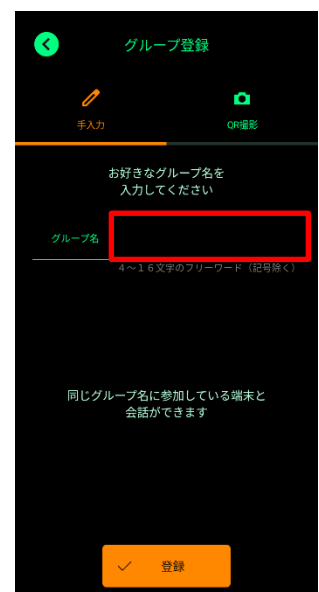

Copyright 2024 Sony Marketing Inc.

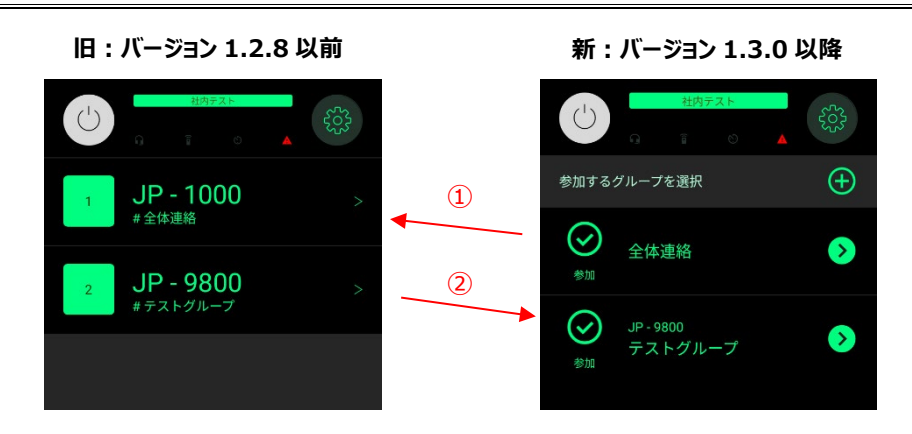

- ① 新→旧に共有する場合 →「国名:JP、番号:1000」が自動で割り振られます
- ② 旧→新に共有する場合 →「国名、番号、タグ」でグループが表示されます

#### <span id="page-12-0"></span>**4.1.1 グループを他のメンバーと共有する**

新しくグループを作成したら他のメンバーにも同じグループに参加してもらうために、QR コードまたは URL リ ンクで通知することができます。

グループの編集ボタン ● を押すと QR コードが表示されます。参加してもらいたいメンバーにも本アプリの QR コードを読む機能から、QR コードを読み取ります。読み取りが完了するとグループが自動で登録され ます。

 $\overline{\phantom{a}}$  $\bullet$  $H$ u – vietr  $H$  ii  $=$   $\pm$  23.93 参加するグループを選択  $\odot$ 参加するグループを選択  $\bigoplus$  $\odot$  $\bullet$ 全体連絡 お好きなグループ名?<br>-<br>- 入力してください  $\odot$  $\bullet$ 1階スタッフ  $\bigcirc$  $\bullet$ 2階スタッフ -プ名に参加している端末と<br>会話ができます 全体速路

グループを離れたメンバーに共有する場合は、「共有」ボタンを押します。URL リンクのテキストが生成され、 共有方法がでてきますので、お好きな方法でメンバーに通知してください。URL リンクを受け取った端末は ブラウザでリンクをクリックすると、QR コード同様にグループが自動で登録されます。

URL リンクでアプリがインストールされていない場合は、ストアのサイトに移動します。その場合はアプリのイ

Copyright 2024 Sony Marketing Inc.

**"グループを送る(共有する)側 "グループを受け取る(共有される)側**

ンストールを完了したのちに、再度リンクをクリックする必要があります。

#### 注意事項

QR コードもしくは URL リンクでグループを登録する場合、同一のプロジェクトを選択している必要がありま す。異なるプロジェクトを選択した状態だと、グループの登録ができません。

#### <span id="page-13-0"></span>**4.2 電源を入れて、グループに参加する**

アプリの電源ボタンを押すと、設定したグループに参加しトーク画面に切り替わります。

同時に参加できるグループは最大 6 グループです。 設定した各グループ左端の参加ボタンが選択されていれば ♡ 、該当のグループに参加します。参加しな いグループがある際は、選択を解除することで ○ 、参加を回避できます。

#### <span id="page-13-1"></span>**4.3 会話をする**

アプリの画面操作もしくはヘッドセットの操作で、自分の声を送信することができます。アプリの PTT ボタン (中央のボタン)を押す、もしくは PTT ボタンを左右にスライドさせることでロック状態になり、自分の声を 送信できます。ロック状態の場合、中央にスライドさせることで送信を解除できます。

#### <span id="page-13-2"></span>**4.3.1 ヘッドセットを使用しない**

ヘッドセットやイヤホンを使用しない場合は本体のスピーカー、マイクを利用し、会話ができます。ただし、こ の場合はトランシーバーモード (交互通話、グループ内の送信者は 1 人のみ) として動作します。

トランシーバーモード時は、同時に 1 人しか会話ができないため、話がある時のみ PTT ボタンを押して発 言し、終わればすぐに PTT ボタンを離すことで、他のメンバーも発言できるようになり、メンバー全員でスム ーズな会話が可能になります。他のメンバーが発言している最中に PTT ボタンを押してもボタンはキャンセ ルされます。

トランシーバーモード利用者とインカムモード利用者が混在している場合、トランシーバーモード利用者が PTTボタンを押して発言中に、インカムモード利用者が PTT ボタンを押して割り込むと、トランシーバーモー ド利用者の PTT が強制終了します。

#### <span id="page-13-3"></span>**4.3.2 ヘッドセットを使用する**

ヘッドセットやイヤホンなどを接続すると、ヘッドセットインジケーターが点灯します。ヘッドセットを使用する場 合はインカムモード(相互通話、電話のように複数人が同時に会話可能)で動作します。

<Callsign 推奨ヘッドセットを使用する場合>

PTT ボタンの短押し操作による PTT ON/OFF の切り替えに加えて、長押し操作(押している時だけ送 話)も可能です。

※詳細は、「6.Bluetooth ヘッドセットの使用方法」をご確認下さい。

<市販のヘッドセットを使用する場合>

有線ヘッドセットの Media (電話の受話) ボタンの短押しにより、PTT の ON/OFF を切り替えることが できます(一部の機種では、長押し操作によるPTT ON/OFFの切り替えが可能です)。このボタンを使 うことで画面を消した状態でも操作できるようになります。

Bluetooth ヘッドセットを使用する場合、iOS/iPadOS ではメディアボタンでの PTT 操作はできないため、 アプリ画面上で PTT の操作を行ってください。Android でも機種によっては動作しない場合がありますが、 Android では、Volume ボタンもしくは Media ボタンで PTT 操作ができる機能がありますので、詳細は 「6.4 市販の Bluetooth ヘッドセットの使用方法」をご確認ください。

ヘッドセットの動作を保証するものではないため、ご使用予定のヘッドセットで動作確認を行ってください。

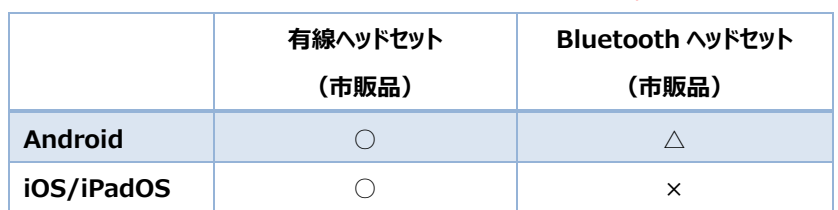

<OS の違いによる市販のヘッドセット使用時の PTT 操作対応表>

PTT の状態は、ON にした時と、OFF にした時で異なる呼出音が鳴ることで判別できます。呼出音が不 要な場合は設定画面より「PTT 呼出音」を OFF にすることで無効にできます(デフォルトは ON)。

### <span id="page-14-0"></span>**4.4 個別通話をする**

指定した端末と 1 対 1 の通話ができます。 個別通話が成立すると効果音が流れます。個別通話が成立した後に、発信側の端末は、PTT ボタンを 操作し会話の送信を開始してください。受信側の端末は、自動で個別通話に切り替わるため、グループ 通話と同じ操作方法で会話ができます。相手側の端末が個別通話を受けられない状態の場合は、個 別通話が成立せず、グループ通話に戻ります。

個別通話を終了させるには、終話ボタン <mark>↑</mark> を押すか、両端末が PTT OFF の状態を 5 秒間保持させ ることで、個別通話が自動で終了します。

# **SONY**

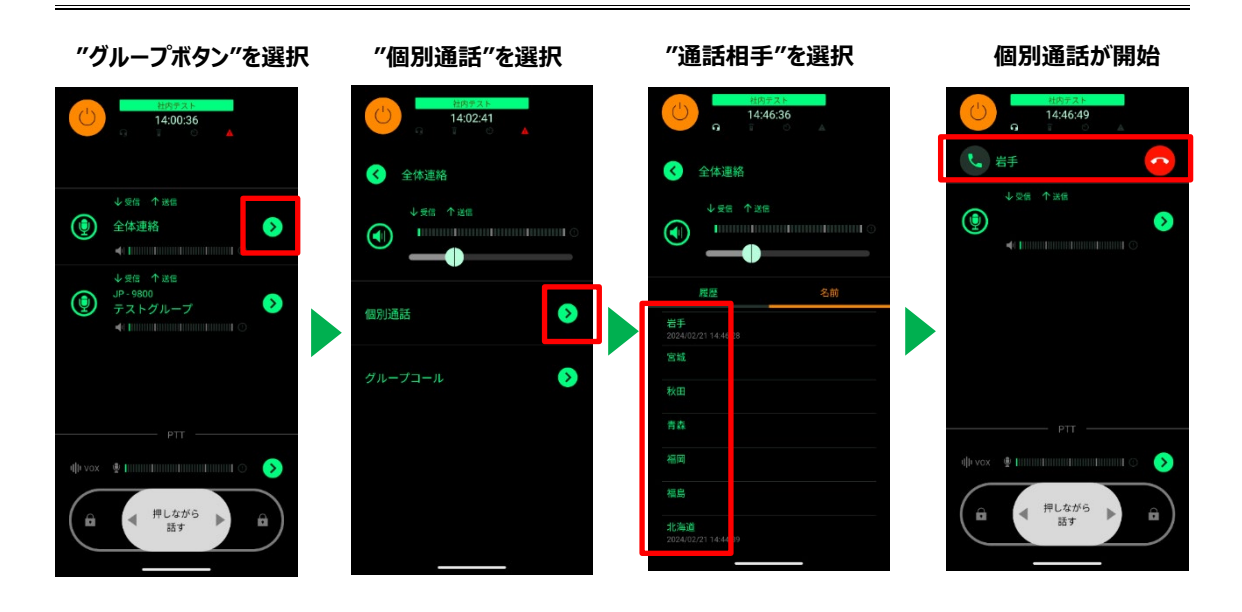

#### 注意事項

個別通話するユーザー名のリストは、プロジェクトに登録している全ての端末(ユーザー名)が表示されま す。そのため、グループに参加していない端末とも個別通話をすることができます。

### <span id="page-15-0"></span>**4.5 グループコールをする**

個別通話への応答依頼を、グループに対して発信できる機能です。着信はグループに参加している端末 全てに通知され、グループ内で最初に応答した端末と個別通話を開始します。

グループコールを受話するには、受話ボタン と を押してください。受話後に個別通話が開始されます。 会話の送信方法や終話方法は、個別通話の操作方法と同じです。

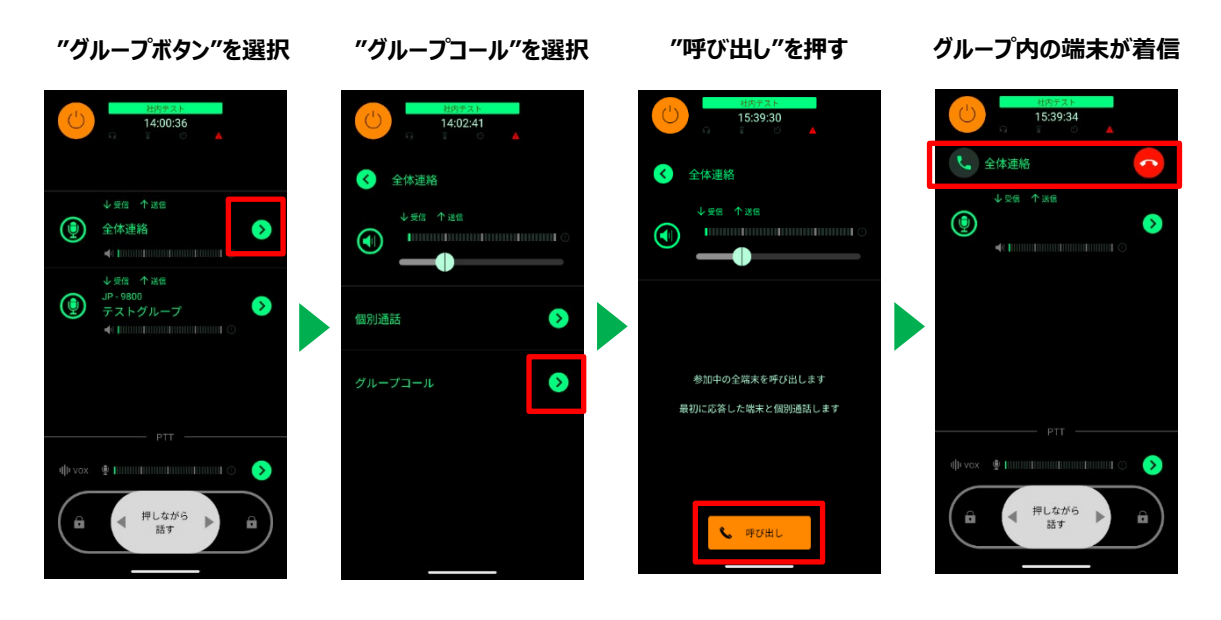

#### <span id="page-16-0"></span>**4.6 音量を調整する**

音量はスマートフォン本体の音量調整に加えてアプリの音量調整機能があります。トーク画面の各グルー プボタンを押すことで音量調整画面に切り替わります。

グループごとのレベルメーターを見ながらリアルタイムに調整できます。グループが有効な場合は左端のスピ ーカーマークが点灯します。

#### <span id="page-16-1"></span>**4.7 電源を切る(会話を終了する)**

電源 ON の場合はいつでも音声を受信可能な状態になっています。電源を OFF にすることで会話の送 受信を終了します。

Copyright 2024 Sony Marketing Inc.

# <span id="page-17-0"></span>**5 各種設定**

本セクションでは、本アプリの設定を行う画面について、各部の機能と働きを説明します。

#### **5.1 受信音量の設定**

<span id="page-17-1"></span>音量はスマートフォン本体の音量調整に加えて、アプリの音量調整機能が あります。アプリの音量調整はデジタル的に音量を増減でき、受信グループ ごとに調整できます。

左端のアイコン が緑色であれば、機能が ON になります。機能を OFF にしたい場合は、左端のアイコンをタップしグレーアウトさせてください。

<span id="page-17-2"></span>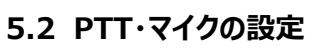

マイクの入力レベルを調整できます。

左端のアイコン が緑色であれば、マイクの機能が ON になります。機 能を OFF にしたい場合は、左端のアイコンをタップしグレーアウトさせてくださ  $U<sub>0</sub>$ 

マイク OFF の場合は PTT ボタンが利用できなくなります。送話する必要が ない場合など、誤操作での送話防止にも利用できます。

#### 注意事項

有線ヘッドセットを使用している場合、入力レベルを上げ過ぎるとクロストー クが発生することがあります。音量やマイクレベルの調整か、クロストークが 発生しにくいヘッドセットをご利用ください。

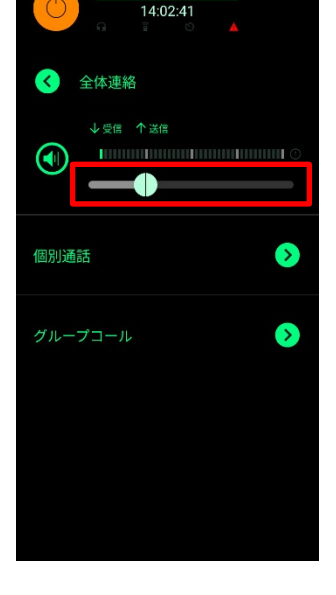

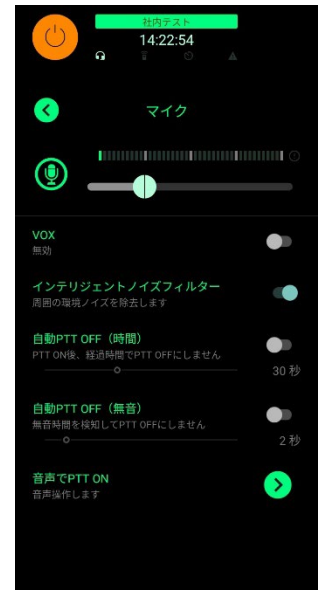

#### **5.2.1 VOX**

<span id="page-18-0"></span>VOX 機能の設定メニューはヘッドセット/イヤホン接続時に表示されます。音声を検知し自動で送話(ハ ンズフリー)し、音声が無くなると送話が終了します。

使用する際はアプリの電源をオンした後に VOX の設定を ON にしてください。アプリの電源を OFF にした 場合やヘッドセットの接続が解除された場合、設定が自動で OFF になります。

#### <span id="page-18-1"></span>**5.2.2 インテリジェントノイズフィルター**

ソニー独自開発の音源分離技術 (AI 技術) により、周囲の雑音や風切り音などのノイズを取り除き、 聞き取りやすい会話を実現する機能です。会話を送信する側で発生したノイズを取り除く機能になり、受 信する側でノイズを取り除く機能ではありません。

使用する環境によっては、送信する会話が打ち消される場合があります。事前に実際の使用環境下でお 試しください。デフォルトは ON です。

#### 注意事項

- マイクで拾った電子音や、効果音なども消えます。
- 使用する環境によっては、送信した会話が打ち消されることや、声が小さくなることがあります。 <発生しやすい環境>
	- ・人の声よりも周囲のノイズが大きいとき
	- ・話した声が小さい(マイクへの入力レベルが低い)とき

上記症状が発生した場合は、ヘッドセットの装着方法などで話した声を拾いやすくするか、周辺のノイズが 小さくなってから会話するか、本機能を OFF にしてご利用ください。

#### <span id="page-18-2"></span>**5.2.3 自動 PTT OFF(時間)**

PTT ON 後、設定の時間が経過すると、PTT を自動で OFF にします。OFF にするタイミングは、5 秒、 10 秒、20 秒、30 秒、1~5 分は 1 分単位で設定できます。デフォルトは OFF です。

#### 注意事項

VOX(音声検知による自動送話)機能使用時は無効になります。

#### <span id="page-18-3"></span>**5.2.4 自動 PTT OFF(無音)**

PTT ON 後、無音時間を検知して、PTT を自動で OFF にします。OFF にするタイミングは、 1~10 秒 は 1 秒単位で設定できます。デフォルトは OFF です。

#### 注意事項

# **SONY**

- VOX(音声検知による自動送話)機能使用時は無効になります。
- PTT ON 後、最初に PTT OFF するまでには最低 5 秒かかります。

#### <span id="page-19-0"></span>**5.2.5 音声で PTT ON**

「PTT ON」「マイクオン」「会話オン」と話しかけることで PTT を ON にし、 送話を開始できます。PTT が ON される効果音を聞いた後に、話し始めて ください。デフォルトは OFF です。

#### 注意事項

VOX(音声検知による自動送話)機能使用時は無効になります。

#### **<自動 PTT OFF(無音)>**

PTT ON 後、無音時間を検知して、PTT を自動で OFF にします。OFF にするタイミングは、 1~10 秒は 1 秒単位で設定できます。音声で PTT ON の機能を使用する際のみ有効となります。

#### 注意事項

PTT ON 後、最初に PTT OFF するまでには最低 5 秒かかります。

#### **<音声認識の感度>**

音声の認識感度を調整できます。数字が大きいほど感度が高くなり(判定を厳しくするため誤認識が少 なくなり)、1~5の 5 段階で設定できます。

#### 注意事項

- 周りが騒がしい場合など、認識精度が下がる場合があります。静かな環境でご利用頂くかマイクを近 づけてご利用ください。
- 意図しないタイミングで PTT が ON になる場合があります。音声認識の感度を調整して頂くことで、 誤検知を減らすことができますが、誤検知をゼロにすることはできませんのでご注意ください。

#### <span id="page-19-1"></span>**5.3 設定画面の設定**

#### <span id="page-19-2"></span>**5.3.1 QR コードを読む**

Master Web で発行する端末登録用の QR コードもしくは、グループ登録用の QR コードを読み込む際 に使用します。

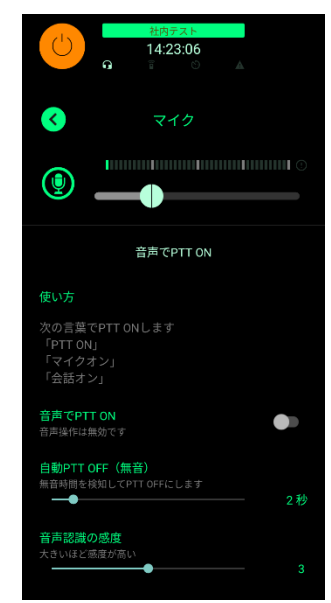

Copyright 2024 Sony Marketing Inc.

#### **5.3.2 ユーザー名**

<span id="page-20-0"></span>ユーザー名を変更することができます。ネットワークに接続した状態で行って ください。

### <span id="page-20-1"></span>**5.3.3 プロジェクト**

有償機能利用時の機能で、接続先のプロジェクトを切り替えることができ ます。接続するプロジェクトによって同時に接続する端末数や利用期間が 変わります。詳細は Master Web ヘルプガイドを参照してください。 無償機能をご利用の際は、「Trial Project」を選択してください。

#### <span id="page-20-2"></span>**5.3.4 Bluetooth ヘッドセット**

Bluetooth のヘッドセットもしくは、BLE(Bluetooth Low Energy)を 搭載した PTT ボタンを使用する際の設定を行います。

ヘッドセットと Bluetooth の接続が完了した状態で本メニューを選択すると、PTT ボタンと接続 以外のメ ニューが表示されます。

### **<音量(メディア音量)の設定(Android 限定)>**

アプリの電源を ON にしたタイミングで、メディア音量を指定した値に設定す る機能です。OFF の場合は、メディア音量は変更されません。アプリの電源 ON 後に設定値を変更したい場合は、スマートフォンの音量調整メニューか ら値を変更してください。

#### 注意事項(Android 限定)

Bluetooth のヘッドセット使用時の Callsign の音量は、「メディア音量」と 「通話音量」の 2 つの設定値があり、この 2 つの組み合わせで音量が決ま ります。

「メディア音量」は、Callsign を使う際のベースとなる音量値になります。Callsign アプリの電源が ON に なっている時のみ調整が可能です。アプリの電源が OFF になっている場合は、調整できません(メディア 音量の設定値が表示されますが、Callsign とは異なる設定値となります)。調整は、設定アプリ  $[$ 設定]  $\rightarrow$  [音設定]  $\rightarrow$  [メディアの音量] から設定してください。

「通話音量」は、Bluetooth ヘッドセットの音量値になります。ヘッドセットおよびスマートフォンのボリューム ボタンの操作によって調整できます。

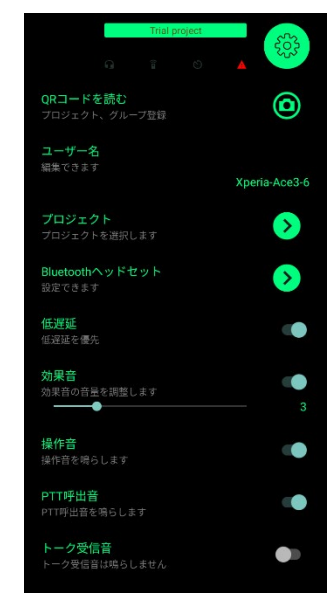

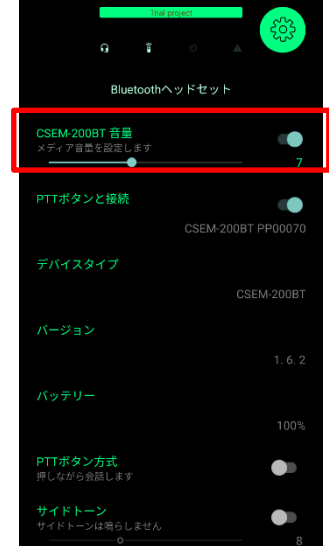

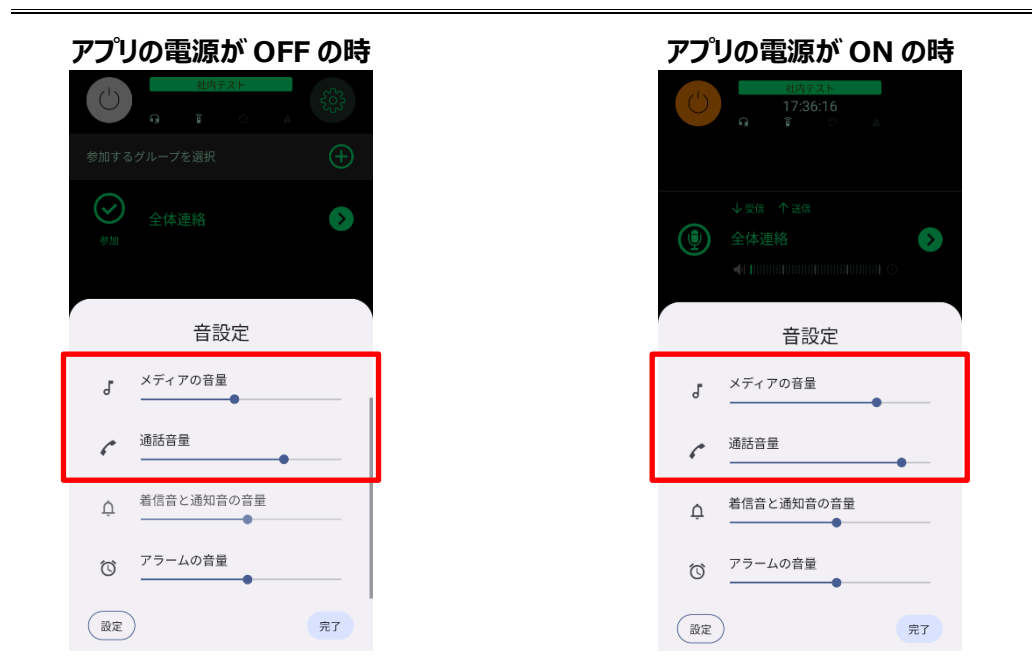

一部の Android 端末によっては 「通話音量」が表示されません。 「メディアの音量」の設定が ON の場合、アプリの電源を ON に したタイミングで、「メディアの音量」は指定した値に設定されます。

### **<自動再接続(Android 限定)>**

一部の通話アプリと併用する場合、通話アプリの通話が終了後、Bluetooth ヘッドセットが正常に利用 できなくなることがあります。その際は、設定を OFF にしてお試しください。ただし設定を OFF にすると、 Bluetooth のマイク接続が途切れた時に再接続しなくなります。その場合は手動で再接続(ヘッドセット の電源 ON/OFF など)が必要になります。デフォルトは ON です。

※その他の設定については、「6.Bluetooth ヘッドセットの使用方法」をご確認ください。

#### <span id="page-21-0"></span>**5.3.5 低遅延**

遅延モードの切り替えが可能です。デフォルトは「低遅延を優先」で、ネットワークの影響により一時的に 遅延が発生した場合は早送りすることで遅延を削減します。「安定性を優先」では、遅延が大きくなりま すが、一定(約 1 秒)の割合で遅延が発生するため、各スマートフォンから同じタイミングで音声が出力 されます。ただし、ネットワークの影響でさらに遅れが発生することがあります。

#### <span id="page-21-1"></span>**5.3.6 効果音**

効果音 (操作音および PTT 呼出音)の ON/OFF と音量を調整します。デフォルトは ON で音量は 3 です。音量は 1 から 10 まで調整できます。

#### <span id="page-21-2"></span>**5.3.7 操作音**

操作音の ON/OFF を設定します。効果音が OFF の場合は鳴りません。デフォルトは ON です。

#### **5.3.8 PTT 呼出音**

<span id="page-22-0"></span>PTT 呼出音の ON/OFF を設定します。効果音が OFF の場合は鳴りません。デフォルトは ON です。

#### <span id="page-22-1"></span>**5.3.9 トーク受信音**

音声を受信する際に、トーク受信開始時に効果音を鳴らします。デフォルトは OFF です。

#### <span id="page-22-2"></span>**5.3.10 会話モード**

インカムモード(双方向同時通話)またはトランシーバーモード(交互通話)を切り替えます。デフォル トはインカムモードです。ヘッドセットを使わないメンバーがいる場合などインカムモードで不都合がある場合 は、ヘッドセット使用時でもトランシーバーモードで利用することができます。

イヤホンなどの音声デバイスを接続していない場合は、設定に関わらず、トランシーバーモードで動作しま す。

#### <span id="page-22-3"></span>**5.3.11 音声デバイスの限定**

設定した場合はヘッドセットからのみ音声の入出力を行います。誤ってヘッドセットが抜けてスマートフォンか ら音声・マイクが漏れることがないように音声の入出力をヘッドセットだけに限定することができます。未接 続の場合は会話ができなくなります。デフォルトは OFF です。

#### <span id="page-22-4"></span>**5.3.12 利用規約**

利用規約を表示します。

#### <span id="page-22-5"></span>**5.3.13 ユーザーマニュアル**

各種マニュアルを表示します。外部リンクのためブラウザで表示されます。

#### <span id="page-22-6"></span>**5.3.14 プライバシーポリシー**

プライバシーポリシーを表示します。

#### <span id="page-22-7"></span>**5.3.15 バージョン**

アプリのバージョンが表示されます。

#### <span id="page-22-8"></span>**5.3.16 アプリ終了(Android 限定)**

アプリを終了することができます。アプリはバックグラウンドとして動作しているため、通常のアプリ終了(スワ イプ操作だけ)では終了しません。バックグラウンドでの動作を終了させる場合は、この機能でアプリ終了 を選択すると「OS 操作でこのアプリを終了してください」というメッセージが表示されるので、アプリのスワイプ 操作などで通常のアプリ終了を行ってください。

ただし、バックグランドで動作してしてない場合は、Master Web からの制御ができません。詳細は Master Web ヘルプガイドを参照してください。

iOS/iPadOS は本設定がありません。アプリのスワイプ操作などでアプリを終了してください。

Copyright 2024 Sony Marketing Inc.

# <span id="page-24-0"></span>**6 Bluetooth ヘッドセットの使用方法**

本セクションでは、Callsign 推奨の Bluetooth ヘッドセットおよび市販の Bluetooth ヘッドセットの使用 方法について説明します。

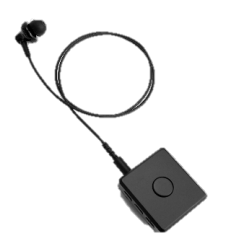

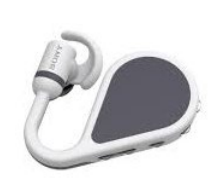

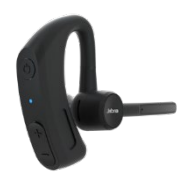

CSEM-200BT(イヤホンはオプション) NYSNO-100 Jabra Perform 45

Callsign 推奨の一部の Bluetooth ヘッドセットには、BLE (Bluetooth Low Energy) が搭載され ており、Callsign アプリと接続することで、PTT ボタンの操作によるアプリの PTT 操作が可能になります。 またヘッドセットの各種設定と状態を確認できます。

### 注意事項

- PTT ボタンを使用する際は、接続するスマートフォンの**位置情報の設定を ON** にしてください。BLE (Bluetooth Low Energy)を使用する際は、位置情報が ON である必要があります。
- PTT ボタンの操作は、Android Ver 6.0 以上のスマートフォンに対応しています。Ver 6.0 未満の 端末では、PTT ボタンのメニューは表示されません。
- 接続する機器の Bluetooth は、Ver 4.2 以上をお勧めします。Ver 4.2 未満の場合は、正しく 接続ができないことがあります。
- 表示されるバッテリー残量は、実際の残量と異なる場合があります。おおよその目安として使用してく ださい。
- アプリ起動後に Bluetooth ヘッドセットを接続するとヘッドセットを認識しないことがあります。その際 は、アプリを再起動してください。
- スマートフォンに接続する Bluetooth ヘッドセットは 1 台にしてください。ヘッドセットを複数台接続す ると正しく動作しない場合があります。
- すべてのスマートフォン・ヘッドセットの動作を保証するものではありません

※音量(メディア音量)については、「5.3.4 Bluetooth ヘッドセット」をご確認ください。 ※詳細については、各ヘッドセットの取扱説明書をご確認ください。

Copyright 2024 Sony Marketing Inc.

## <span id="page-25-0"></span>**6.1 CSEM-200BT(ワイヤレス PTT イヤホンマイク)の使用方法**

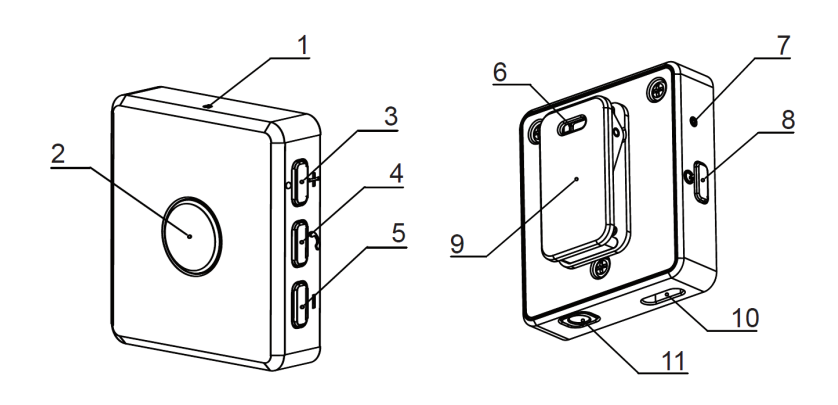

- 
- 2. PTTボタン 7. LED
- 3. ボリューム(音量)ボタン + 8. 電源ボタン
- 4. マルチボタン 9. クリップ
- 5. ボリューム (音量) ボタン 10. USB Type-C 接続端子
- 1. マイク 6. ストラップホール
	-
	-
	-
	-
	- 11. イヤホン接続端子

#### <span id="page-25-1"></span>**6.1.1 Callsign アプリと連携する(Bluetooth)**

- ① 電源ボタン(8)を長押し(約 1.5 秒)し、電源を入れます。
- ② マルチボタン(4)を長押し(約 7 秒)し、ペアリングモードにします。
- ③ スマートフォンの Bluetooth 機能をオンにします。
- **④ スマートフォンの使用可能な Bluetooth 機器リストに表示された「CSEM-200BT ●●●** ●」を選択し、Bluetooth のペアリングを完了します。 ※●●●●●●●は、シリアル No が表示されます。CSEM-200BT 本体の裏側に記載されてい るシリアル No をご確認ください。 ※2 回目以降の接続では、本機の電源をオンにしただけで自動的に接続されます。自動で接続し ない場合は、再度、②以降の手順をお試しください。
- ⑤ Callsign アプリを起動すると PTT ボタンが自動で接続します。 ※自動接続するには、CSEM-200BT 本体のバージョンが Ver1.6.2 以降である必要があります。 ※自動で接続しない場合は、「6.1.2 PTT ボタンと接続する」をご確認ください。
- ⑥ PTT ボタン接続後に、Callsign アプリの電源をオンし、会話をスタートしてください。PTT ボタンの操 作により、Callsign の PTT ON/OFF の操作を行うことができます。

Copyright 2024 Sony Marketing Inc.

#### <span id="page-26-0"></span>**6.1.2 PTT ボタンと接続する(BLE︓Bluetooth Low Energy)**

使用中に PTT ボタンの接続が解除された場合や、PTT ボタンが自動で接続しない場合は、以下の 手順で接続してください。

- ① Callsign アプリを起動し、設定メニューから"Bluetooth ヘッドセット"を選択します。
- ② Bluetooth ヘッドセット 下位メニューの"PTT ボタンと接続"の設定を"接続中"に変更します。
- ③ PTT ボタン(2)を長押し(約 1 秒)し、BLE のペアリングモードにします。
- ④ Callsign アプリとのペアリングが完了すると、各種情報が表示され、PTT ボタンの操作ができるように なります。

#### **"Bluetooth ヘッドセット"を選択 "PTT ボタン"の設定を"接続中"に変更 接続完了** $\Omega$  $\Omega$ ユーザー名<br>編集できます aka watan Bluetoothヘッドセット **M-200BT 音量**<br>ィア音量を設定し プロジェクト<br>プロジェクト <mark>CSEM-200BT 音量</mark><br>メディア音量を設定し Bluetoothヘッドセット TTボタンと接続 PTTボタンと接続 低遅延 デバイスタイプ インテリジェントノイズフィルタ<br>™™™™™ / / / / \*™± / .≠ \* CSEM-200B バージョン 効果音 i<br>の音量を調整します<br>-バッテリー **操作音**<br>操作音を鳴らします **PTT呼出音**<br>PTT呼出音を鳴らします PTTボタン方: ク受信音

#### 注意事項

BLE のペアリングは 1 台ずつ行って下さい。同時に複数台のペアリングを行うと意図しない機器と接続する 可能性があります。ペアリング完了後に、Bluetooth と BLE のペアリングしている機器が同一であることを ご確認ください。

Copyright 2024 Sony Marketing Inc.

#### <span id="page-27-0"></span>**6.1.3 PTT ボタンの動作方法の選択**

PTT ボタンの動作方法を選択できます。押しながら操作 (押しているタイ ミングで送話)する方法と、押すたびに送話の ON/OFF を切り替える方 法から選択できます。

### <span id="page-27-1"></span>**6.1.4 サイドトーン**

自分の送話した音声を自分のヘッドセットに戻して聞く(エコー)ことがで きます。相手には送信されません。設定が OFF の場合は聞こえません。デ フォルトは ON です。

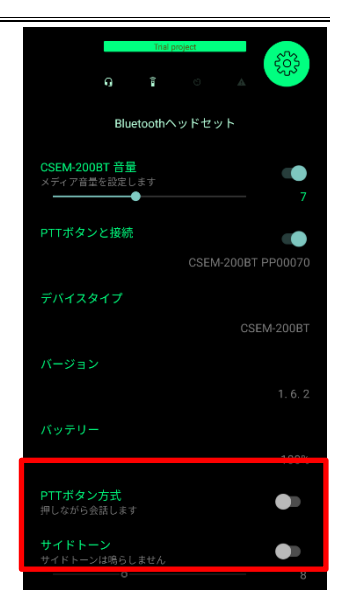

## <span id="page-27-2"></span>**6.2 NYSNO-100(ウェアラブルコミュニケーションギア)の使用方法**

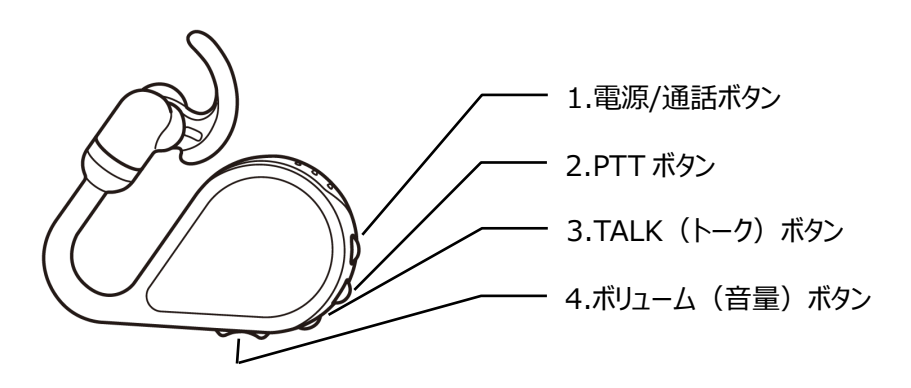

### <span id="page-27-3"></span>**6.2.1 Callsign アプリと連携する(Bluetooth)**

- ① 初回は、電源が入ってない状態で、電源/通話ボタン(1)を長押し(約 7 秒)し、電源を入れ、ペ アリングモードにします。
- ② スマートフォンの Bluetooth 機能をオンにします。
- 3 スマートフォンの使用可能な Bluetooth 機器リストに表示された「NYSNO-100 ●●●●● ●」を選択し、Bluetooth のペアリングを完了します。

※「●●●●●●●』は、シリアル No が表示されます。本体の側面に記載されているシリアル No をご確認ください。

※2 回目以降の接続では、本機の電源をオンにしただけで自動的に接続されます。自動で接続し ない場合は、再度、②以降の手順をお試しください。

④ Callsign アプリを起動すると PTT ボタンが自動で接続します。 ※自動接続するには、NYSNO-100 本体のバージョンが Ver1.01.0 以降である必要があります。

Copyright 2024 Sony Marketing Inc.

NYSNO-100 のバージョンアップ方法については、NYSNO-100 のヘルプガイドをご確認ください。 [https://helpguide.sony.net/nysno/nysno100/v1/ja/contents/TP0002935204.h](https://helpguide.sony.net/nysno/nysno100/v1/ja/contents/TP0002935204.html) [tml](https://helpguide.sony.net/nysno/nysno100/v1/ja/contents/TP0002935204.html)

※自動で接続しない場合は、「6.2.2 PTT ボタンを接続する」をご確認ください。

⑤ PTT ボタン接続後に、Callsign アプリの電源をオンし、会話をスタートしてください。PTT ボタンの操 作により、Callsign の PTT ON/OFF の操作を行うことができます。

#### <span id="page-28-0"></span>**6.2.2 PTT ボタンと接続する(BLE︓Bluetooth Low Energy)**

使用中に PTT ボタンの接続が解除された場合や、PTT ボタンが自動で接続しない場合は、以下の 手順で接続してください。

- ① Callsign アプリを起動し、設定メニューから" Bluetooth ヘッドセット"を選択します。
- ② Bluetooth ヘッドセット 下位メニューの"PTT ボタンと接続"の設定を"接続中"に変更します。
- ③ PTT ボタン(2)を長押し(約 1 秒)し、BLE のペアリングモードにします。
- ④ Callsign アプリとのペアリングが完了すると、各種情報が表示され、PTT ボタンの操作ができるように なります。

**"Bluetooth ヘッドセット"を選択 "PTT ボタン"の設定を"接続中"に変更 接続完了** $\Omega$ Bluetoothヘッドセッ Bluetoothヘッドセッ **/SNO-100 音量**<br>ディア音量を設定します <mark>SNO-100 音量</mark><br>イア音量を設定します プロジェクト<br>ブロジェクトを選択 PTTボタンと接続 PTTボタンと接続 п デバイスタイプ NYSNO-10 インテリジェントノイズフィル **バージョン**<br>ソフトウェアは最新です シリアル 操作音 バッテリー PTT呼出音 PTT<mark>ボタン方式</mark><br>押すたびにON/OFFを切り替えます T

#### 注意事項

- BLE のペアリングは 1 台ずつ行って下さい。同時に複数台のペアリングを行うと意図しない機器と接 続する可能性があります。ペアリング完了後に、Bluetooth と BLE のペアリングしている機器が同一 であることをご確認ください。
- NYSNO-100 本体の TALK ボタン(3)は、Callsign アプリと接続している際は使用しません。 NYSNO-100 単体のグループトーク機能を使う際に使用します。

- NYSNO-100 に関する詳細は、以下の web サイトをご確認ください。 製品 HP <https://sony-startup-acceleration-program.com/article765.html> ヘルプガイド <https://rd1.sony.net/help/nysno/nysno100/ja/>

#### <span id="page-29-0"></span>**6.2.3 PTT ボタンの動作方法の選択**

PTT ボタンの動作方法を選択できます。押しながら操作 (押しているタイミングで送話)する方法と、押 すたびに送話の ON/OFF を切り替える方法から選択できます。

#### <span id="page-29-1"></span>**6.3 その他 PTT 対応 Bluetooth ヘッドセットの使用方法**

#### <span id="page-29-2"></span>**6.3.1 スマートフォンと接続する(Bluetooth)**

使用するヘッドセットの使用方法に沿って、スマートフォンと接続してください。

#### **6.3.2 PTT ボタンと接続する(BLE︓Bluetooth Low Energy)**

<span id="page-29-3"></span>使用するヘッドセットによっては、Callsign アプリを起動すると PTT ボタンが自動で接続します。 使用中に PTT ボタンの接続が解除された場合や、PTT ボタンが自動で接続しない場合は、以下の手順 で接続してください。

① Callsign アプリを起動し、設定メニューから" Bluetooth ヘッドセット"を選択します。

② Bluetooth ヘッドセット 下位メニューの"PTT ボタンと接続"の設定を"接続中"に変更します。

3 PTT ボタン(2)を長押し (約1秒)し、BLE のペアリングモードにします。

Callsign アプリとのペアリングが完了すると、各種情報が表示され、PTT ボタンの操作ができるようになり ます。

#### <span id="page-29-4"></span>**6.3.3 PTT ボタンの動作方法の選択**

使用するヘッドセットによっては、PTT ボタンの動作方法を選択できます。押しながら操作(押しているタ イミングで送話)する方法と、押すたびに送話の ON/OFF を切り替える方法から選択できます。

- 推奨ヘッドセットに関する詳細は、以下の web サイトをご確認ください。

■ Jabra Perform 45

<https://www.jabra.jp/supportpages/jabra-perform-45#/>

Copyright 2024 Sony Marketing Inc.

#### <span id="page-30-0"></span>**6.4 市販の Bluetooth ヘッドセットの使用方法**

#### <span id="page-30-1"></span>**6.4.1 スマートフォンと接続する(Bluetooth)**

使用するヘッドセットの使用方法に沿って、スマートフォンと接続してください。

#### <span id="page-30-2"></span>**6.4.2 ヘッドセット操作による PTT の切り替え(Android 限定)**

ヘッドセットの Volume(音量)ボタン、もしくは、Media(電話の受話)ボタンの操作で、アプリの PTT ON/OFF の切り替え操作が可能です。

#### 注意事項

- PTT の切り替えは、Android 限定の機能になります。iOS/iPadOS にはありません。
- 使用するヘッドセットによっては、正しく動作しません。アプリが正しく動 作しなくなった場合は、アプリおよびヘッドセットの再起動を行ってくださ い。

#### **<Volume ボタンで PTT>**

「無効」、「–ボタン押しながら会話」、「+/–ボタンで PTT ON/OFF」から 選択します。

- **無効**︓本機能を使用しません。
- **−ボタン押しながら会話**: −(マイナス)ボタンを長押し(押している時だけ送話)することで、 PTT の操作が可能になります。
- **+/-ボタンで PTT ON/OFF** : + (プラス) ボタンを短く押すことで PTT ON でき、- (マイナ ス)ボタンを短く押すことで PTT OFF できます。

#### 注意事項

- この機能を有効にした場合、スマートフォン本体の音量ボタンの操作でも、アプリの PTT が連動しま す。
- 音量調整を行いたい場合は、アプリの電源を OFF にして調整してください。アプリの電源が ON にな っていると、音量ボタンからの音量調整はできません。

#### **<Media ボタンで PTT>**

この機能を ON にすると、Media(電話の受話)ボタンで PTT ON/OFF の操作ができます。

#### 注意事項

- この機能が OFF のままでも、PTT ON/OFF の操作ができる場合もあります。

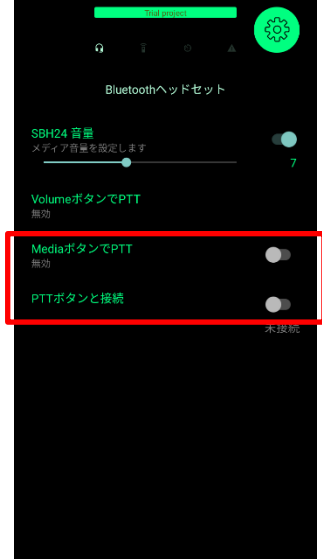

- Media ボタンが正しく動作しない場合は、Volume ボタンで操作することをお勧めします。

#### <span id="page-31-0"></span>**6.5 Bluetooth ヘッドセットのメニュー表示**

接続する Bluetooth ヘッドセットよって表示されるメニューが変わります。

○: 対応 ×: 非対応 -: メニュー非表示

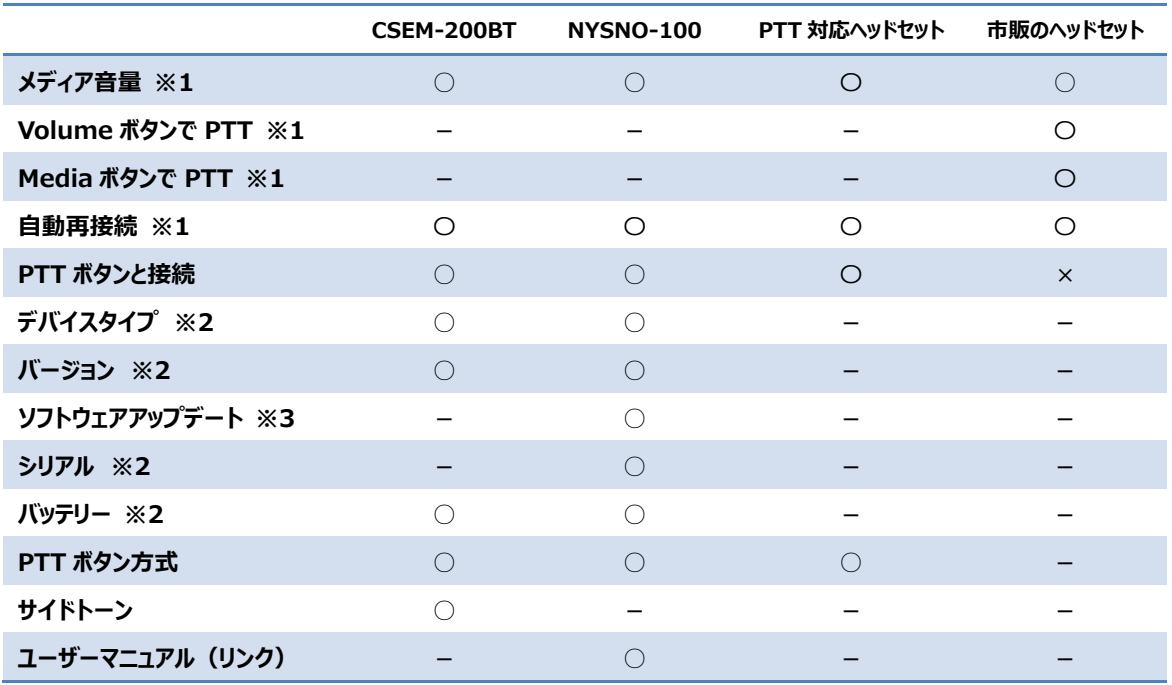

※1: Android 限定のメニューとなります。

※2: 表示のみのメニューとなります。

※3: アップデートを実施する際に表示されます。バージョンアップ方法については、NYSNO-100 のヘル プガイドをご確認ください。

<https://helpguide.sony.net/nysno/nysno100/v1/ja/contents/TP0002935204.html>

Copyright 2024 Sony Marketing Inc.

#### <span id="page-32-0"></span>**6.6 その他補足情報**

**<iOS/iPadOS での Bluetooth デバイス名の表示について>** iOS/iPadOS では、BluetoothとBLE (Bluetooth Low Energy) 2 つのデバイスが表示されます。Bluetooth は、設定アプリから接続可能です が、BLE は設定アプリから接続できません。必ず Callsign アプリから接続を 行って下さい。

※表示名が同じになるため区別できませんが、BLE を選択した場合は接 続できません。別の同じデバイス名を選択し、Bluetooth を接続してくださ い。

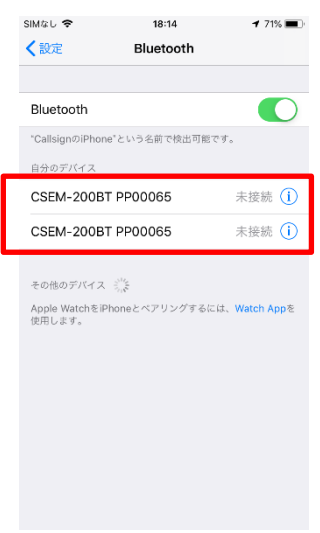

Copyright 2024 Sony Marketing Inc.

# <span id="page-33-0"></span>**7 その他**

#### <span id="page-33-1"></span>**7.1 ご使用上の注意**

#### **7.1.1 電話の着信・発信**

<span id="page-33-2"></span>電話アプリを使用した場合は、電話が優先されます。電話の発信および着信したタイミングで本アプリの 送受信機能は自動で停止します(電話の音声が送信されることはありません)。

#### 注意事項

電話の通話が終了すると自動で元の状態に戻りますが、稀に元の状態に戻らないことがあります。 Callsign のアプリを一度フォアグラウンドで表示することで元の状態に戻ります。それでも改善されない場 合は、アプリを再起動してください。

#### <span id="page-33-3"></span>**7.1.2 他アプリの同時利用**

電話以外の音声アプリ (アラーム、Siri、音声コントロール、カメラのビデオなど) や Bluetooth ヘッドセッ ト使用時に Bluetooth を使用するアプリを起動した際は、Callsign のアプリが正しく動作しなくなることが あります。起動したアプリの終了後に、Callsign アプリの電源を一度 OFF し、再接続を行ってください。そ れでも改善されない場合は、アプリを再起動してください。

#### <span id="page-33-4"></span>**7.1.3 有線ヘッドセットの PTT ボタンによる誤動作**

有線ヘッドセットの PTT(メディア)ボタンの操作により、スマートフォンの音声アシスタント(Google アシ スタントや Siri)や音楽アプリが起動することがあります。またバックグラウンドで音楽アプリなど音声を利用 したアプリが動作している場合、本アプリがマイクやメディアボタンを利用できないことがあります。対策として は下記の方法があります。

- 該当のアプリを強制終了する

- 該当のアプリを無効にする

Android の場合は、「設定]→「アプリと通知]→[アプリ情報]から該当のアプリを無効にする。 iOS/iPadOS (Siri、音声コントロール)の場合は、「設定]→「スクリーンタイム]→「コンテンツ とプライバシーの制限]をオン→ [許可された App] → [Siri と音声入力]をオフにする。 ※使用するスマートフォン、OS のバージョンによって操作方法が異なりますので、詳細はご使用のスマー トフォンのマニュアルをご確認ください。

- 設定変更後にスマートフォンを再起動する

- 長押しができない特殊なヘッドセットを利用する

#### <span id="page-34-0"></span>**7.1.4 有線ヘッドセットの PTT ボタンの操作が効かない**

有線ヘッドセットの PTT (メディア) ボタンを操作しても、スマートフォンが PTT ボタンの操作を認識しない ことがあります。下記の方法で症状が改善されるかお試しください。

- ヘッドセットを抜き差しする

- 一度、別のヘッドセットをセットし、再度差し替える

- アプリの設定からアプリを終了し、アプリを再起動する

- スマートフォンを再起動する

上記で改善されない場合は、OTG 対応のスマートフォンであれば変換ケーブルを使用してご利用ください。 iPhone の場合は、Lightning-3.5 ステレオミニの変換ケーブルを使用します。

#### <span id="page-34-1"></span>**7.1.5 ワーニングインジケーター**

使用上に問題がある場合はワーニングインジケーターが点灯します。

(例)デフォルトの設定ではインカムモードになっていますが、ヘッドセットを接続していない場合トランシー バーモードとして動作するため、ワーニングインジケーターがインカムモードでないことを明示するために点灯 します。

(例)使用する音声デバイスをヘッドセットだけに限定している場合にヘッドセットが接続されていない場 合、音声が利用できないことを明示するために点灯します。

#### **7.1.6 音声の遅延**

<span id="page-34-2"></span>インターネットを経由するため、遅延が発生します。通信条件がよければ遅延量は少なくなりますが、ネッ トワークの距離と回線状態により遅延が大きくなることがあります。距離よりも回線状態に大きく依存しま す。

本アプリではリアルタイム性を重視するために、遅延が一時的に大きく発生した場合は再生速度を早めた り、音切れが発生したりすることがあります。設定画面の「低遅延」の設定を「安定性を優先」にすることで 再生速度を早める機能を OFF にすることができますが、一度起きた遅延はその会話が終わるまで戻りま せん。

話始めは一時的なネットワーク遅延が発生しやすい状況にあります。PTT ON 後すぐに話すよりは一呼 吸置いてから話すことを推奨します。

Copyright 2024 Sony Marketing Inc.

#### **7.1.7 サーバーに接続できないケース**

<span id="page-35-0"></span>接続に、失敗した場合はエラーメッセージが表示されます。原因と対策は下記が考えられます。

- アプリの電源ボタンを押したが、「サーバーに接続できません」のメッセージが表示される。 通信環境の良い場所で再度お試しください。また、ブラウザなどで外部サイトに接続できるか確認し てみてください。
- 外部サイトに接続できるが、アプリの電源ボタンを押すと「サーバーに接続できません」のメッセージが 表示される。 Wi-Fi 接続でもローカルネットワークを利用している場合は、ファイヤーウォールなどで制限されている 可能性があります。その場合はネットワーク管理者にお問い合わせください。 ファイヤーウォールの設定変更など、Callsign のネットワークの設定情報が必要な場合は、お問い合 わせください。

- アプリの電源が入った状態で「サーバーに接続できません」と表示され、プープーという効果音が流れ る。 ネットワークが切断され、サーバーに接続できていない状態になります。ネットワークが再接続されれば、 アプリも自動で再接続します。万が一、ネットワークに再接続しない場合は、アプリを再起動してくだ さい。

#### <span id="page-35-1"></span>**7.1.8 音声ノイズ**

周りの環境音が大きい場合や同じグループのユーザーがスピーカーモードで使用している場合、反響しや すい環境など、周りの音を集音しハウリングが発生することケースがあります。また、有線ヘッドセットを使用 するとエコーなどが発生することがあります。使用場所の移動や音量の調整、会話を送信しない場合は PTTをOFFにするなどの対応をしてください。有線ヘッドセットを使用の場合は、1グループ内の同時 PTT ON は 3 台までをおすすめします。ただし、使用するヘッドセットおよび使用環境によって 3 台でもエコーが 発生することがあります。

#### <span id="page-35-2"></span>**7.1.9 音声の連続送信**

PTT の消し忘れなど、想定外の使用によるデータ通信量の消費を防ぐために、連続送信時間を 24 時 間までとしています。24 時間経過したタイミングで PTT が自動で OFF になります。

#### <span id="page-35-3"></span>**7.1.10 データ通信量**

同時に受信する音声の数だけデータ通信量が増加します(ネットワークの帯域を消費します)。使用帯 域が増えると遅延や音切れの要因になります。

本アプリのダウンロードおよびご利用時に発生するデータ通信料は、お客さまのご負担となります(バージョ ンアップや本アプリが正常に動作しないことによる再設定などで追加発生する通信料を含みます)。

#### <span id="page-36-0"></span>**7.1.11 Bluetooth ヘッドセットの接続**

Bluetooth ヘッドセットとの接続ができない、安定しないなどの場合は、ヘッドセットの再起動とスマートフォ ン本体の Bluetooth 設定の再起動もしくはスマートフォンを再起動して使用ください。

ヘッドセットとの接続ができたとしても、音声がスマートフォンから出る場合は、スマートフォンの音声出力先 をご確認ください。それでも改善しない場合は、アプリやスマートフォン再起動してください。

また、市販の Bluetooth ヘッドセットを使用する場合は、操作方法に制限があります。正しく動作しない 場合は、アプリ画面上から PTT 操作を行って頂くか、「6.4 市販の Bluetooth ヘッドセットの使用方法」 をご確認ください。

#### <span id="page-36-1"></span>**7.1.12 バックグラウンドでの機能制限(Android 限定)**

使用するスマートフォンによって、長時間使用していない、アプリを多数起動してメモリが不足しているなど の理由で Callsign のアプリを自動終了させることがあります。これを回避するために、バックグラウンドで機 能制限しないことを標準設定としていますが、電池消費量が増加する場合があります。また長期間使用  $U$ ていない場合やアプリの使用権限を自動で変更することがあります。設定の変更は、[設定]→[ア プリと通知] から変更できます。

※使用するスマートフォン、OS のバージョンによって操作方法が異なりますので、詳細はご使用のスマー トフォンのマニュアルをご確認ください。

#### <span id="page-36-2"></span>**7.1.13 「サーバーから通知がきています」という通知メッセージ(iOS/iPadOS 限定)**

ご利用されている iPhone などに「サーバーから通知が来ています」という通知が入ることがありますが、メッ セージ内容によってアプリの操作が必要になります。

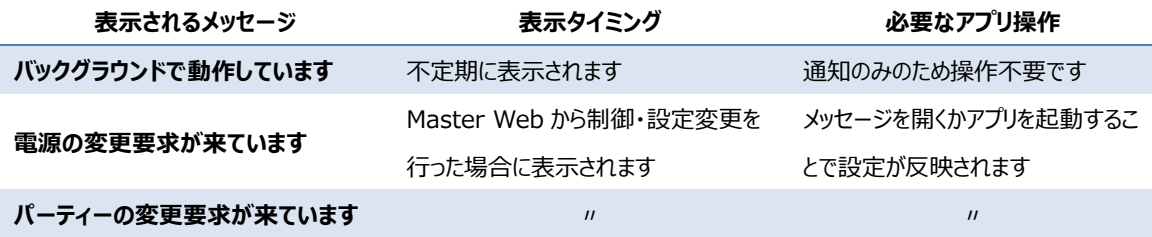

#### <span id="page-36-3"></span>**7.2 さまざまな使い方**

#### <span id="page-36-4"></span>**7.2.1 外部機器との接続**

スマートフォン本体の音声入出力機能を使って他の外部機器(インカムシステムなど)と相互通信がで きるようになります。

イヤホンジャックに接続すると VOX ボタンが表示されます。

PTT をオンフックにすると常時音声が出力されますが(無音でも出力される)、VOX ボタンを ON にする

ことで音声が入った時だけ送信するため、不要な音声によるノイズやデータ量を削減することができます。 ネットワークの遅延が大きいと、話し始めの音声が欠落することがあります。その際は、VOX を OFF にして 使用してください。

#### **7.2.2 音声配信として利用**

<span id="page-37-0"></span>音声配信(ラジオ)のような話し手と聞き手が明確に分かれている場合にも利用できます。聞き手には 送信権限が無く、聞くだけの権限が付与されます。設定は、Master Web のリスナー登録機能を使いま す。詳細は Master Web ヘルプガイドを参照してください。

Copyright 2024 Sony Marketing Inc.

#### <span id="page-38-0"></span>**7.3 主な仕様**

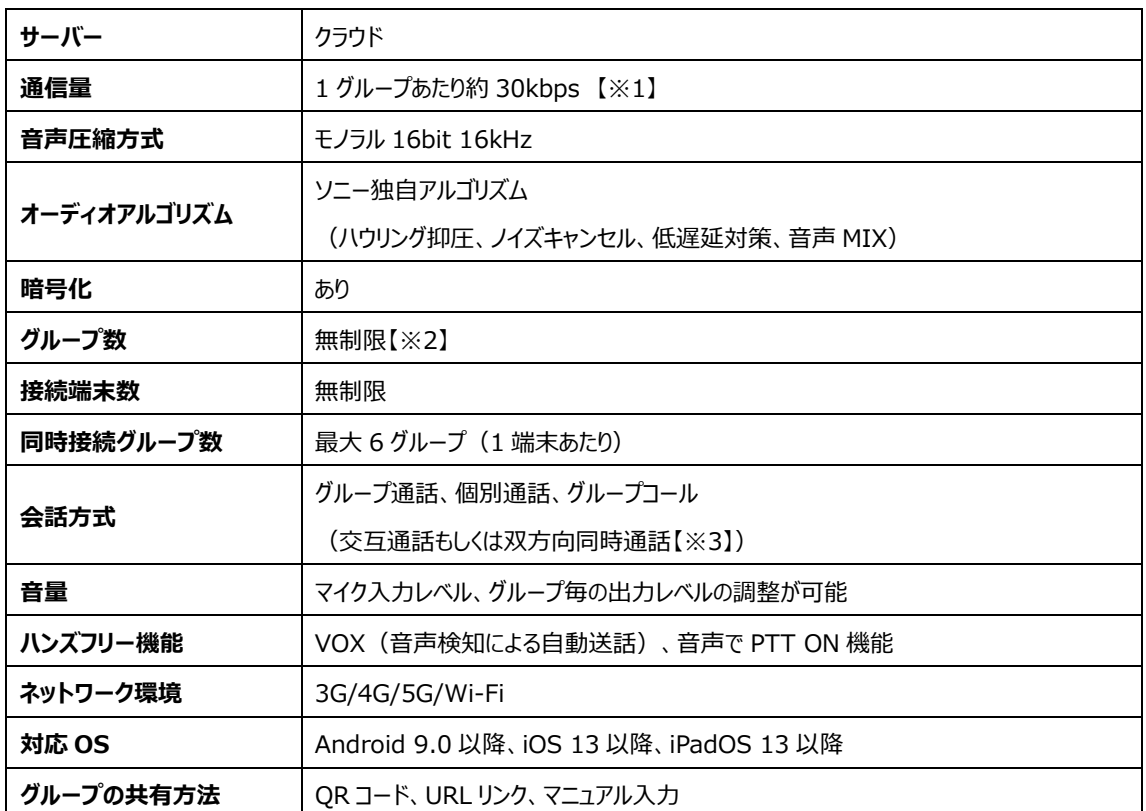

※1.待機時における1台あたりの通信量はほぼゼロ、会話の送信 (PTT ON) 数によって通信量は変 わります。

(参考例) 10 分間の会話受信もしくは送信時のデータ使用量:約 2.25MB

10 分会話+50 分待機で、1日8時間、20日/月のデータ使用量:約360MB ※2.グループの生成は無制限ですが、端末への登録数の制限があります。

※3.インカムモード(双方向同時通話)ではヘッドセットが必要です。1 グループ内で同時 PTT ON は 5 台まで、1 端末で受信できる音声は 7 台までです。

本製品は、すべてのスマートフォン・タブレットで動作を保証するものではありません。また本製品の仕様お よびデザインは、改良のため予告なく変更することがありますが、ご了承ください。

Copyright 2024 Sony Marketing Inc.

# <span id="page-39-0"></span>**8 お問い合わせ**

製品に関するご質問や有償機能を使用したい場合は、ソニーマーケティング株式会社の Callsign の製 品紹介 web ページからお問い合わせください。

<https://www.sony.jp/professional/solution/callsign/index.html>

Copyright 2024 Sony Marketing Inc.